# **員⼯入⾨指南**

## Mac 強⼤⽣產⼒

macOS Ventura

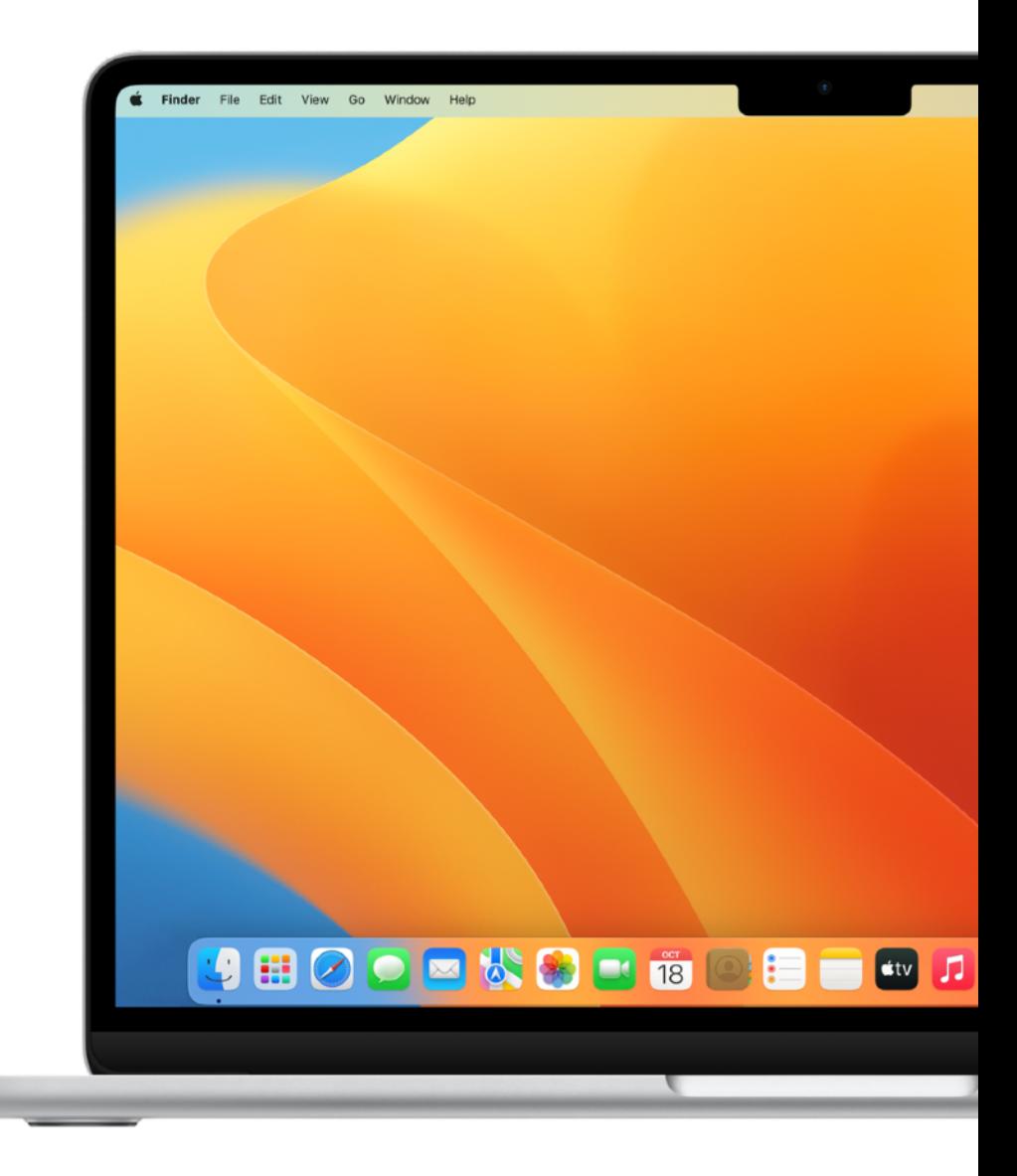

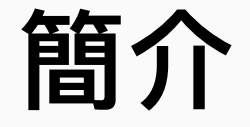

【百合 インディング Mac 滿載眾多出色的 app 與功能<sup>,</sup>可讓你輕鬆打理各種日常事務,例如<br>■ **自主 インディング のうちゃく ありません あります あります きょうきょう きょうきょう きょうきょう きょうかん まいりょう きょうかん おおし はんてい はんしょう ありのあい ありのあい あいじん あいまん あいじん あいじん あいじん あいじん あいじん こうじん あいじん あいじん おんじん おんじん おんじん おんじ** 發送電子郵件、撰寫文件、瀏覽網頁,與同事交流聯繫等。你所使用的多款 iPhone 或 iPad app,同時也在 Mac 上為你效力。

> Apple 裝置經過精心設計,彼此可無縫搭配,讓你輕鬆規劃每日行程、 管理專案、創作內容,並與同事協同合作。此外,本指南列舉的各項生產力 技能皆可應用於你現有的工作流程中,並據此因應調整,不僅能助你持續 達成日常目標,更能超越專業上的要求表現。

> 本指南為《員工入門指南》系列的一部分。請參閱《員工入門指南:macOS 基礎》手冊,了解 macOS 和 Mac 硬體的主要特色。

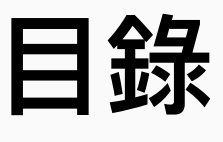

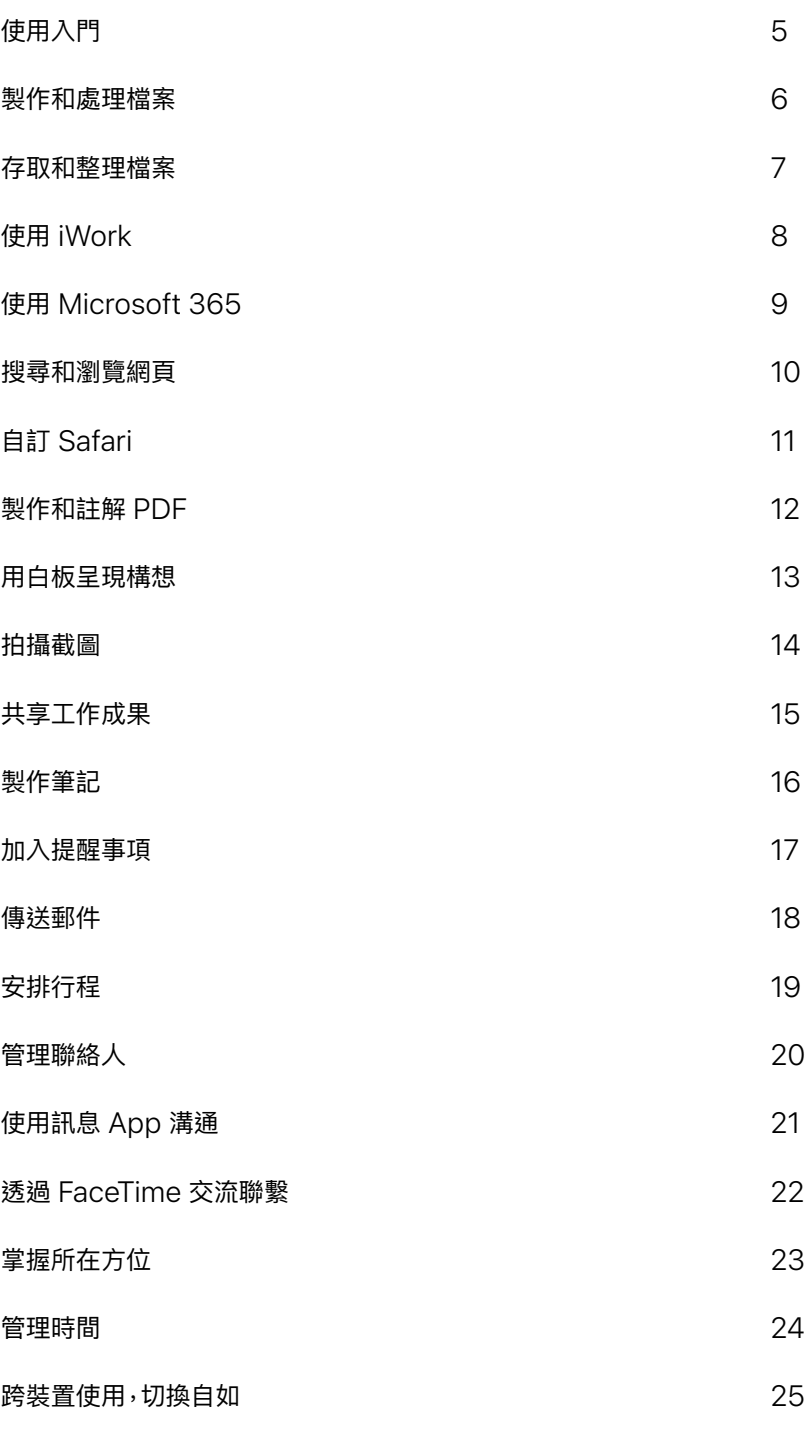

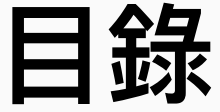

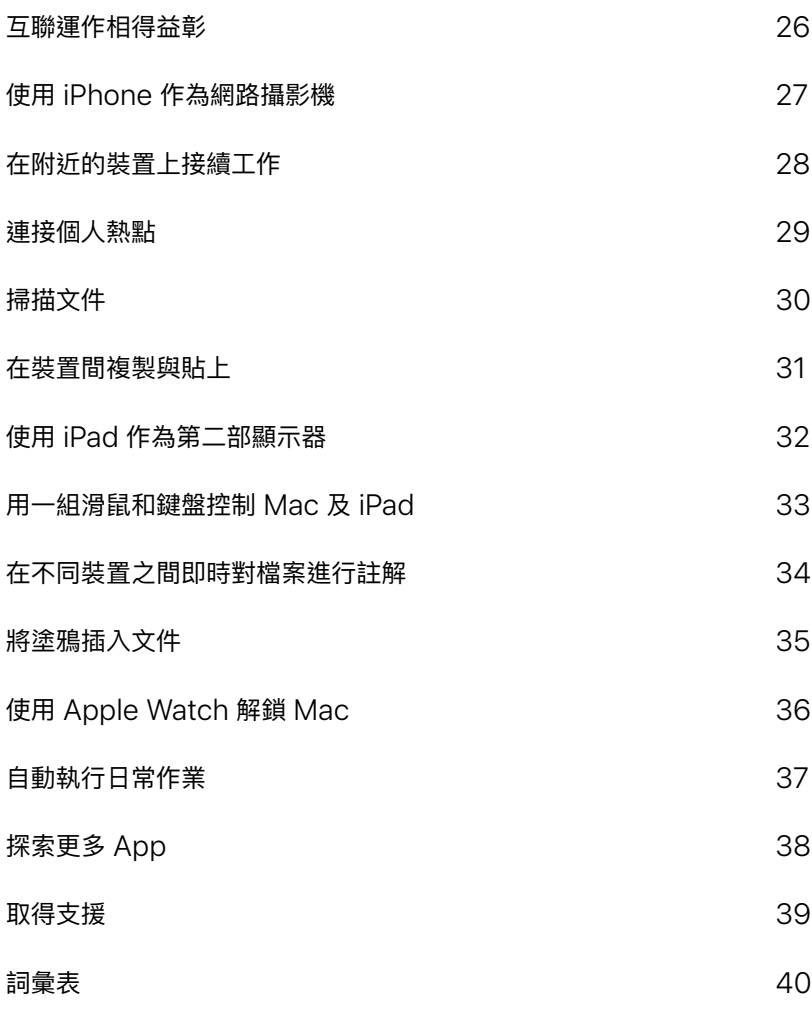

# <span id="page-4-0"></span>使用入門

若要開始使用企業網路,你或 IT 團隊必須將你的 Mac 註冊到企業服務中, 才能存取公司的 Wi-Fi、郵件和行事曆。

進一步了解設定描述檔 フ

如有任何問題,請聯絡你的 IT 管理者了解詳情。

<span id="page-5-0"></span>![](_page_5_Picture_0.jpeg)

## **製作和處理檔案**

你可使⽤ Pages 或「備忘錄」等 Mac 內建 app,或透過 App Store 取得第三方 app,來製作報告、試算表、 財務圖表、簡報、幻燈片等精彩內容。 也能使用「標示」工具,在 PDF 文件中 加入簽名、填寫表格、編輯影像和進行 更多操作。

在 Mac 上打開文件 フ

製作和編輯文件 フ

使用標示工具加註檔案 フ

[將檔案結合到](https://support.apple.com/zh-tw/guide/mac-help/combine-files-into-a-pdf-mchl21ac2368/mac) PDF 中 フ

[列印檔案](https://support.apple.com/zh-tw/guide/mac-help/print-documents-mh35838/mac) 7

![](_page_5_Picture_8.jpeg)

![](_page_5_Picture_9.jpeg)

#### **與照片中的⽂字互動**

使用「照片」app 中的「原況文字」,可以拷貝影像中的文字並貼入電子郵件、文件或訊息中。

進一步了解7

<span id="page-6-0"></span>![](_page_6_Picture_0.jpeg)

## **存取和整理檔案**

有了 Mac,就能把日常任務變簡單, 例如整理計畫案檔案夾、移動工作檔案、 將項目分組到堆疊中,以及在同一位置 存取第三⽅雲端解決⽅案中的檔案。

整理 Mac [上的檔案](https://support.apple.com/zh-tw/guide/mac-help/ways-to-organize-files-on-your-mac-desktop-mh35951/mac)

使用堆疊整理檔案 7

使用標籤來尋找檔案和檔案夾 フ

在 Finder 中執行快速動作 入

![](_page_6_Picture_7.jpeg)

![](_page_6_Picture_8.jpeg)

#### **存取雲端儲存空間**

透過⾃訂側邊欄,就能在 Finder 視窗中輕鬆存取「iCloud 雲碟」,或是 Dropbox、Box、 OneDrive 和 Google 雲端硬碟等第三方雲端解決方案。進一步了解7

<span id="page-7-0"></span>![](_page_7_Picture_0.jpeg)

## **使⽤ iWork**

iWork 是一款內建的 Apple app 套件, 與 Microsoft Office 檔案相容,能滿足 你所有業務需求。你可分別運用 Pages、 Keynote 和 Numbers,來處理⽂件、 簡報和試算表。

製作和設計文件 7

製作引人注目的簡報 フ

使用試算表以視覺化方式呈現資料 フ

將 iWork 檔案換成 [Microsoft Office](https://support.apple.com/zh-tw/HT202227) 文件 フ

即時邀請同事共同處理文件 フ

![](_page_7_Picture_8.jpeg)

![](_page_7_Picture_9.jpeg)

**⽤說話代替打字**

哪裡能打字,聽寫文字功能都能代勞。選擇「蘋果」選單 > 「系統設定」,按一下「鍵盤」,然後按一下 「聽寫」。進一步了解 刀

<span id="page-8-0"></span>![](_page_8_Picture_0.jpeg)

## **使⽤ Microsoft 365**

工作上常用的幾款 Microsoft app 都 已經可以在 Mac 上取得。使用 Mac 版 Word、Excel 及 PowerPoint 來檢視、 製作及編輯各式文件、試算表與簡報。

進一步了解 Mac 版 [Microsoft Word](https://apps.apple.com/tw/app/microsoft-word/id462054704?mt=12) ス

進一步了解 Mac 版 [Microsoft Excel](https://apps.apple.com/tw/app/microsoft-excel/id462058435?mt=12) フ

**進一步了解 Mac 版 [Microsoft PowerPoint](https://apps.apple.com/tw/app/microsoft-powerpoint/id462062816?mt=12) ス** 

![](_page_8_Picture_6.jpeg)

![](_page_8_Picture_7.jpeg)

#### **查看公司是否已擁有 Microsoft 365 授權**

 $\Delta$ 司也許已經訂閱了 Microsoft 365。請洽詢你的 IT 管理者,了解有無特定的使用限制。

<span id="page-9-0"></span>![](_page_9_Picture_0.jpeg)

## 搜尋和瀏覽網**頁**

Safari 是 Mac 內建的網路瀏覽器, 你可以用來搜尋主題、閱讀新聞文章和 存取網路應用程式。你可釘選喜愛的 網站以利快速存取,還能儲存網頁留待 日後瀏覽,即使沒有連線至網際網路, 離線閱讀也不成問題。

#### [開始搜尋](https://support.apple.com/zh-tw/guide/safari/find-what-youre-looking-for-sfrid73436cb/mac)ス

將網站分組到單一視窗 フ

[將最愛的網站加入書籤](https://support.apple.com/zh-tw/guide/safari/bookmark-webpages-to-revisit-ibrw1039/mac) フ

[釘選經常參訪的網站](https://support.apple.com/zh-tw/guide/safari/pin-frequently-visited-websites-ibrw0495694f/mac) フ

儲存網頁以離線閱讀 フ

[取得圖片的相關資訊](https://support.apple.com/zh-tw/guide/safari/get-info-about-a-picture-ibrw0ff113c6/mac) フ

為網頁做筆記 7

![](_page_9_Picture_10.jpeg)

![](_page_9_Picture_11.jpeg)

#### **閱讀⽂章不分⼼**

你可以隱藏廣告、導覽或其他干擾項目,專心閱讀網頁中的文章。要啟用 「Safari 閱讀器」,請在選單列 按一下「顯示方式」>「顯示閱讀器」,或使用鍵盤快速鍵 Shift-Command (器)-R。進一步了解 7

<span id="page-10-0"></span>![](_page_10_Picture_0.jpeg)

## **⾃訂 Safari**

有了 Safari,你可以隨心所欲打造個人化 的網路瀏覽體驗,也能如行雲流水般地 完成各種操作,例如加入背景圖片、和 同事分享標籤⾴、為 Safari 新增功能、 播放網路影片,甚至還能翻譯網頁。

自訂起始頁面 フ

共享標籤頁群組 7

[輸入書籤和密碼](https://support.apple.com/zh-tw/guide/safari/import-bookmarks-and-passwords-ibrw1015/mac) フ

新増 Safari [延伸功能](https://support.apple.com/zh-tw/guide/safari/get-extensions-sfri32508/mac) フ

翻譯網頁或影像 刁

[播放網路影片](https://support.apple.com/zh-tw/guide/safari/play-web-videos-ibrw27291639/mac) フ

在 Safari 中使用鍵盤快速鍵 7

![](_page_10_Picture_10.jpeg)

![](_page_10_Picture_11.jpeg)

#### **防⽌跨網站追蹤**

減少網路搜尋中的產品和服務廣告。在 Safari app 中,選擇「Safari」>「偏好設定」,接著按⼀下 「穩私權」,然後選取「防止跨網站追蹤」。進一步了解入

<span id="page-11-0"></span>![](_page_11_Picture_0.jpeg)

## **製作和註解 PDF**

內建的「預覽程式」app 可讓你檢視 PDF 並加上註解、填寫和簽署表單,以及 編輯影像。完成後,可以分享檔案、輸出 受密碼保護的 PDF,或是將影像另存為 多種檔案類型。

為 PDF [加入註解](https://support.apple.com/zh-tw/guide/preview/annotate-a-pdf-prvw11580/mac) フ

合併 [PDF](https://support.apple.com/zh-tw/guide/preview/combine-pdfs-prvw43696/mac) フ

[加入、刪除或搬移](https://support.apple.com/zh-tw/guide/preview/add-delete-or-move-pdf-pages-prvw11793/mac) PDF 頁面 フ

[以密碼保護](https://support.apple.com/zh-tw/guide/preview/password-protect-a-pdf-prvw587dd90f/mac) PDF フ

[填寫和簽署](https://support.apple.com/zh-tw/guide/preview/fill-out-and-sign-pdf-forms-prvw35725/mac) PDF 表單 フ

輸出 PDF [和影像](https://support.apple.com/zh-tw/guide/preview/export-pdfs-and-images-prvw0e8da223/mac) フ

在預覽程式 app 中使用鍵盤快速鍵 7

![](_page_11_Figure_10.jpeg)

![](_page_11_Picture_11.jpeg)

#### **在其他 app 中標⽰檔案**

你也可以[直接在郵件](https://support.apple.com/zh-tw/guide/mail/mark-up-email-attachments-mlhl98889a61/mac) App 的訊息中標示影像和 PDF,或使用[快速查看來](https://support.apple.com/zh-tw/guide/mac-help/view-and-edit-files-with-quick-look-mh14119/mac)標示檔案,不必打開 任何 app。

<span id="page-12-0"></span>![](_page_12_Picture_0.jpeg)

## **⽤⽩板呈現構想**

「無邊記」提供靈活的畫布,非常適合 為新計畫案繪製圖表、彙整重要素材, **或是在白板上腦力激盪**。

製作白板 7

在你所有裝置上取用白板 7

搜尋所有白板 フ

在共享白板上合作 7

**刪除無邊記白板 フ** 

![](_page_12_Figure_8.jpeg)

<span id="page-13-0"></span>![](_page_13_Picture_0.jpeg)

## **拍攝截圖**

你可以拍攝截圖,或錄製所有螢幕活動。 截圖和所錄製的內容,可自動儲存到 桌面上,也能儲存到檔案夾中、以電子 郵件傳送、與同事共享等。

[拍攝截圖或螢幕錄影](https://support.apple.com/zh-tw/guide/mac-help/take-a-screenshot-or-screen-recording-mh26782/mac) 7

標示截圖 フ

在裝置間拷貝和貼上截圖 フ

![](_page_13_Picture_6.jpeg)

![](_page_13_Picture_7.jpeg)

#### **使⽤鍵盤快速鍵**

使用鍵盤快速鍵 Shift-Command-5 打開截圖,或從「啟動台」啟動截圖 [@]。

<span id="page-14-0"></span>

### **共享⼯作成果**

在 Mac 上分享檔案,可謂輕而易舉。 透過 AirDrop, 就能直接將項目傳送到 同事的裝置。使⽤「AirPlay 鏡像輸出」, 即可將 Mac 螢幕上的內容以無線方式 分享到 HDTV 螢幕。還能直接從其他 app 將內容儲存到「備忘錄」,並邀請 同事共同處理⽂件。

以無線方式將檔案傳送給附近同事 フ 將工作內容投放到 HDTV 7 透過其他 App [傳送備忘錄](https://support.apple.com/zh-tw/guide/notes/send-a-note-using-other-apps-on-mac-apd87126fb6a/mac) 7

分享或發布網頁 7

![](_page_14_Picture_5.jpeg)

![](_page_14_Picture_6.jpeg)

<span id="page-15-0"></span>![](_page_15_Picture_0.jpeg)

## **製作筆記**

不論是會議討論、繪製塗鴉、進行腦力 激盪、建立檢查表或其他情況,都可使用 「備忘錄」app 快速記下腦海中一閃 即過的奇思妙想。

[檢視備忘錄](https://support.apple.com/zh-tw/guide/notes/view-your-notes-apd8b73d28be/mac) フ

[編寫備忘錄和修改備忘錄格式](https://support.apple.com/zh-tw/guide/notes/write-and-format-notes-not9474646a9/mac) 7

[開啟快速備忘錄](https://support.apple.com/zh-tw/guide/notes/start-a-quick-note-apdf028f7034/mac) フ

[附加影像和檔案](https://support.apple.com/zh-tw/guide/notes/attach-photos-files-and-more-not95edd2813/mac) 7

[加入表格](https://support.apple.com/zh-tw/guide/notes/add-a-table-apd0a136b9cc/mac)入

用標籤整理備忘錄 フ

[排序和釘選重要備忘錄](https://support.apple.com/zh-tw/guide/notes/sort-and-pin-notes-apdb54e469b6/mac) フ

[搜尋備忘錄](https://support.apple.com/zh-tw/guide/notes/search-your-notes-not18ab658ed/mac) フ

在備忘錄 App 中使用鍵盤快速鍵 フ

![](_page_15_Picture_12.jpeg)

![](_page_15_Picture_13.jpeg)

**鎖定備忘錄**

建立密碼,然後用它來鎖定或解鎖任何備忘錄。進一步了解入

<span id="page-16-0"></span>![](_page_16_Picture_0.jpeg)

## **加入提醒事項**

內 建 的 「提醒事項 」app 可協助你掌握 工作日一整天的所有待辦事項,像是安排 會議、傳送電子郵件、後續追蹤專案情況等。

[製作和整理提醒事項列表](https://support.apple.com/zh-tw/guide/reminders/add-group-or-delete-reminder-lists-remn8f00ee72/mac) 7

從其他 App [加入提醒事項](https://support.apple.com/zh-tw/guide/reminders/add-a-reminder-from-another-app-remn1f735fdc/mac)

加入日[期或位置](https://support.apple.com/zh-tw/guide/reminders/add-dates-or-locations-to-reminders-remnd4b206fb/mac)

為提醒事項加入子任務

查看多個網 [際網路帳號中的提醒事項](https://support.apple.com/zh-tw/guide/reminders/use-reminders-from-your-internet-accounts-remnd5faf3ad/mac/)

使用提醒事項列表樣板

指 [派共享的提醒事項](https://support.apple.com/zh-tw/guide/reminders/assign-shared-reminders-remnf1ce7672/mac)

在提醒事項 App 中使用鍵盤快速鍵 フ

![](_page_16_Picture_11.jpeg)

<span id="page-17-0"></span>![](_page_17_Picture_0.jpeg)

## **傳送郵件**

內建的「郵件」app 能傳送電子郵件、 附加檔案,還能標示文件。你可以加入 Exchange 或 Outlook 帳號來同步 「郵件」、「聯絡人」、「行事曆」、「提醒 事項」及「備忘錄」。

加入或移除電子郵件帳號 7

編寫、傳送和排程電子郵件 7

製作和使用電子郵件簽名檔 7

取消傳送電子郵件 フ

日後再次查看電子郵件 フ

標示電子郵件附件 フ

搜尋電子郵件 フ

[開啟郵件隱私權保護功能](https://support.apple.com/zh-tw/guide/mail/use-mail-privacy-protection-mlhl03be2866/mac) 刁

使用郵件 App [延伸功能](https://support.apple.com/zh-tw/guide/mail/use-mail-extensions-mlhla9a93cd5/mac) フ

![](_page_17_Picture_12.jpeg)

![](_page_17_Picture_13.jpeg)

#### **⾃動整理電⼦郵件訊息**

建立「智慧型信箱」,即可自動根據你指定的規則,將電子郵件訊息整理到單一信箱中。進一步了解入

<span id="page-18-0"></span>![](_page_18_Picture_0.jpeg)

## **安排⾏程**

使用「行事曆」控管你的行程、專案時間表、 會議、研討會和其他活動。

加入或刪除行事曆帳號 入

製作或修改行程 7

[加入位置和路程時間](https://support.apple.com/zh-tw/guide/calendar/add-location-and-travel-time-to-events-icl43600/mac)フ

設定行程提示 フ

將 FaceTime 視訊通話加入行程 フ

邀請其他人參與行程 フ

在行事曆 App 中使用鍵盤快速鍵 フ

![](_page_18_Picture_87.jpeg)

![](_page_18_Picture_11.jpeg)

#### **從其他 App 加入⾏程**

Siri 可以識別「郵件」等 app 中的行程,並將它們加到你的「Siri 建議」行事曆中。進一步了解 7

<span id="page-19-0"></span>![](_page_19_Picture_0.jpeg)

### **管理聯絡⼈**

透過「聯絡⼈」,你可從最常互動的對象 當中,快速存取聯絡人資訊。你也可以建立 聯絡人,並使用自己的資訊來設定聯絡人 卡片以便分享。

1 從任何網際網路帳號加入聯絡人 ⊿

將聯絡人分組 フ

傳送簡訊、撥打電話或傳送電子郵件給聯絡人 フ

連結重複的聯絡人 フ

分享聯絡人 フ

在聯絡人 App 中使用鍵盤快速鍵 フ

![](_page_19_Picture_9.jpeg)

![](_page_19_Picture_10.jpeg)

**要求 Siri 更新你的聯絡⼈**

要求 Siri 為你的聯絡⼈加入新的資訊。你可以說「Christopher 是我的同事」,或是「Colleen 是我的上司」。

<span id="page-20-0"></span>

## **使⽤訊息 App 溝通**

需要與同事聯繫時,可透過「訊息」傳送 文字、影像、音訊與視訊訊息,或絕大多數 檔案類型。需要和個⼈或⼩組即時協作時, 這也是方便好用的方法。

[設定訊息](https://support.apple.com/zh-tw/guide/messages/set-up-messages-on-mac-ichte16154fb/mac) App フ

傳送訊息給單人或多人 7

[編輯或還原已傳送的訊息](https://support.apple.com/zh-tw/guide/messages/unsend-or-edit-a-message-ichtd68328c6/mac) 7

[管理群組對話](https://support.apple.com/zh-tw/guide/messages/manage-a-group-conversation-icht3268ad23/mac) 7

從 iPhone 或 iPad [新增檔案](https://support.apple.com/zh-tw/guide/messages/insert-files-from-iphone-or-ipad-icht89324b18/mac)

將重要對話釘選到最上方 7

設定 iPhone 以便在 Mac [上收取簡訊](https://support.apple.com/zh-tw/guide/messages/get-sms-texts-from-iphone-on-your-mac-icht8a28bb9a/mac) フ

[追蹤分享的內容](https://support.apple.com/zh-tw/guide/messages/keep-track-of-your-shared-content-ichtdc9ebc32/mac) 7

![](_page_20_Picture_11.jpeg)

#### $\, \mathbb{Q} \,$ **⼩訣竅**

#### **要求 Siri 傳送訊息**

要求 Siri 傳送訊息。你可以這麼說:「傳訊息給 John 說開會我晚點到」。

<span id="page-21-0"></span>![](_page_21_Picture_0.jpeg)

## **透過 FaceTime 交流聯繫**

FaceTime 提供包含視訊或只限語音的 通話功能。無法親身與會時,FaceTime 就是參加會議的絕佳管道。

設定 [FaceTime](https://support.apple.com/zh-tw/guide/facetime/facetime-requirements-fctm35515/mac) 7

在 [FaceTime](https://support.apple.com/zh-tw/guide/facetime/make-calls-fctm35828/mac) 中撥打電話

製作開始 [FaceTime](https://support.apple.com/zh-tw/guide/facetime/create-a-link-to-start-a-call-fctm90c6f805/mac) 通話的連結 フ

[管理電話](https://support.apple.com/zh-tw/guide/facetime/manage-phone-calls-mchl390e94631/mac) フ

更改顯示方式 7

在網頁上加入 FaceTime 通話フ

在 FaceTime 中使用鍵盤快速鍵 7 <br> **Example 2 The PaceTime 通話中共享螢幕** 

![](_page_21_Picture_10.jpeg)

#### $\mathbf{\Phi}$ **⼩訣竅**

使用「同播共享」功能,可以在 FaceTime 視訊通話過程間顯示 app、網頁與更多內容。當通話進行中, 打開要共享的 app,按一下 「FaceTime」按鈕 ■ ,再按一下 「螢幕共享」按鈕 ■ 即可。你可以 選擇僅共享 app 視窗,或是共享整個螢幕。進一步了解入

<span id="page-22-0"></span>![](_page_22_Picture_0.jpeg)

## **掌握所在方位**

「地圖」能讓你輕鬆規劃商務旅行。掌握 周遭路線、查看目前的交通狀況, 還可 以與他人分享自己的位置或目的地。

[尋找位置](https://support.apple.com/zh-tw/guide/maps/find-a-location-mps724f1a39a/mac) フ

[取得路線](https://support.apple.com/zh-tw/guide/maps/get-directions-mps4d8a6bd2f/mac) 入

[分享位置](https://support.apple.com/zh-tw/guide/maps/share-a-location-mps1f8fa6066/mac) フ

顯示路況入

[規劃包含多個停駐點的路線](https://support.apple.com/zh-tw/guide/maps/plan-a-route-mps2fd1a573a/mac) 7

顯示附近大眾運輸選項 7

[尋找機場出入路線](https://support.apple.com/zh-tw/guide/maps/find-your-way-through-airports-and-malls-mpsad299abef/mac)

![](_page_22_Picture_10.jpeg)

![](_page_22_Picture_11.jpeg)

設定地圖和路線中要顯⽰哪些選項,選擇是否顯⽰標籤以及標籤的⼤⼩,並在地圖上顯⽰距離比例。

進一步了解7

<span id="page-23-0"></span>![](_page_23_Picture_0.jpeg)

## **管理時間**

使用 「時鐘」app 查看世界各時區的 當地時間,或設定不同聲音提醒的 定時器和鬧鐘,以提高工作效率。

[設定世界時鐘](https://support.apple.com/zh-tw/guide/clock-mac/welcome/mac) フ

使用 Siri [設定鬧鐘](https://support.apple.com/zh-tw/guide/mac-help/mchl6b029310) フ

為你常用的計時器建立捷徑 7

在通知中心查看時鐘 7

![](_page_23_Picture_7.jpeg)

<span id="page-24-0"></span>![](_page_24_Picture_0.jpeg)

## **跨裝置使⽤,切換⾃如**

如果你是 iPhone 或 iPad 使用者, 就 會 在 Mac 上 看到許多你所熟悉 的 相同 app 及功能。只要啟用 iCloud, 你 就能在所有裝置上存取所有最新 的 文件、app、照片、影片和其他内容。

什麼 是 [iCloud](https://support.apple.com/zh-tw/guide/mac-help/what-is-icloud-mh36832/mac) ?

設 定 [iCloud](https://support.apple.com/zh-tw/guide/mac-help/set-up-icloud-on-your-mac-mh36834/mac)

使用通行密鑰[記住帳號密碼](https://support.apple.com/zh-tw/guide/mac-help/create-a-passkey-mchl4af65d1a/mac)

查 閱 iCloud [的系統需](https://support.apple.com/zh-tw/HT204230) 求

![](_page_24_Picture_7.jpeg)

# **互聯運作 相得益彰**

<span id="page-25-0"></span>單獨使用 Mac、iPad、iPhone 或 Apple Watch, 就能成就各種非凡 事物;將它們合併使用,成就更是不同凡響。使用 iPad 來擴展你的 Mac 工作空間。當裝置彼此相鄰時,可將游標從 Mac 順暢地移動到 iPad,或 是在兩部 Mac 之間流暢穿梭。無須拿出 iPhone,就能撥打和接聽電話。 還能從自己的 iPhone 或 iPad 拷貝影像、影片及文字,在附近的 Mac 中 貼上這些內容,反之亦可。佩戴 Apple Watch,即可⾃動為你的 Mac 解鎖。

[什麼是接續互通功能](https://support.apple.com/zh-tw/guide/mac-help/use-continuity-across-your-devices-mchl1d734309/mac) フ [查閱接續互通功能的系統需求](https://support.apple.com/zh-tw/HT204689) 設定 [iCloud](https://support.apple.com/zh-tw/guide/mac-help/set-up-icloud-on-your-mac-mh36834/mac) 功能 フ

<span id="page-26-0"></span> $[O]$ 

## **使⽤ iPhone 作為網路攝影機**

「接續互通相機」讓你可以將 iPhone 相機用作 Mac 網路攝影機,處理所有的 商務通話。該功能以有線或無線方式 運作,你的 Mac 可以自動切換將 iPhone 用作相機。

設定 iPhone [作為網路攝影機](https://support.apple.com/zh-tw/HT213244) 入

選用視訊效果及麥克風模式 7

使用 [Apple ID](https://support.apple.com/zh-tw/guide/mac-help/sign-in-to-your-apple-id-preferences-on-mac-mchla99dc8da/mac) 登入 フ

**[查閱系統需求](https://support.apple.com/zh-tw/HT213244#requirements) フ** 

![](_page_26_Picture_7.jpeg)

<span id="page-27-0"></span>

## **在附近的裝置上接續⼯作**

當裝置都使用相同的 Apple ID 登入時, 在 Mac 上開始工作後,就能使用 「接力」 在附近的 iPhone 或 iPad 接續處理⼯作。 「接力」 可以搭配許多 Apple app 使用, 例如 FaceTime、「郵件」、Safari、 Pages、Numbers、Keynote、「地圖」、 「訊息」、「提醒事項」、「行事曆」 和 「聯絡人」,甚至也能和部分第三方 app 搭配運作。

在裝置間使用接力功能接續工作 7

使用 [Apple ID](https://support.apple.com/zh-tw/guide/mac-help/sign-in-to-your-apple-id-preferences-on-mac-mchla99dc8da/mac) 登入

![](_page_27_Picture_6.jpeg)

<span id="page-28-0"></span>

## **連接個⼈熱點**

有了「即時熱點」功能,iPhone 或 iPad (Wi-Fi + ⾏動網路機型) 上的「個⼈熱點」 可以為附近使用相同 Apple ID 登入的 Mac · iPhone · iPad 或 iPod touch 提供網際網路連線,無須另行設定。

使用即時熱點功能 7

在 Mac 上設定 [iCloud](https://support.apple.com/zh-tw/guide/mac-help/set-up-icloud-on-your-mac-mh36834/12.0/mac/12.0)

**[查閱系統需求](https://support.apple.com/zh-tw/HT204689#hotspot) フ** 

![](_page_28_Picture_6.jpeg)

<span id="page-29-0"></span>![](_page_29_Picture_0.jpeg)

## **掃描⽂件**

使用 「接續互通相機」,就能以 iPhone 或 iPad 來掃描業務文件或拍照,掃描項目或 照片會立即顯示在 Mac 的文件中。在所有 裝置上使用相同的 Apple ID 登入 iCloud,就能試著搭配 app 使用這項 功能,包括 Keynote、「備忘錄」、「郵件」、 「訊息 」 等 app 。

插 [入照片或掃描⽂件](https://support.apple.com/zh-tw/guide/mac-help/insert-photos-documents-iphone-ipad-mchl9aebdc99/mac)

使用 [Apple ID](https://support.apple.com/zh-tw/guide/mac-help/sign-in-to-your-apple-id-preferences-on-mac-mchla99dc8da/mac) 登入

![](_page_29_Picture_6.jpeg)

<span id="page-30-0"></span>

## **在裝置間複製與貼上**

若使用相同的 Apple ID 登入兩部 Apple 裝置,「通用剪貼板」 可讓你 從一部 Apple 裝置上的 app 拷貝 內容,然後在另一部裝置的 app 中 貼上。如今你可以從 iPhone 拷貝 Safari 中的影 像 ,然後將它們貼入 Mac 上的電子郵件中。

在裝置間拷貝和貼上 フ

使用 [Apple ID](https://support.apple.com/zh-tw/guide/mac-help/sign-in-to-your-apple-id-preferences-on-mac-mchla99dc8da/mac) 登入

![](_page_30_Picture_6.jpeg)

<span id="page-31-0"></span>![](_page_31_Picture_0.jpeg)

## **使⽤ iPad 作為第⼆部顯⽰器**

透過「並行」,可讓 iPad 成為 Mac 的 第二部顯示器。你可以在某個 app 中 處理⼯作,⼀邊參考另⼀個 app 上的 資訊;或是在 Mac 上檢視⼯作,同時 在 iPad 上使用標示工具。你也能鏡像 輸出螢幕畫面,讓兩部裝置同步顯示 相同內容,與他人進行分享時,這是最 理想的方式。

**查閱並行功能系統需求 ス** 

設定並行 フ

開始並行工作階段 フ

進一步了解外接顯示器 フ

![](_page_31_Picture_7.jpeg)

<span id="page-32-0"></span>![](_page_32_Picture_0.jpeg)

## **用一組滑鼠和鍵盤控制 Mac 及 iPad**

將 Mac 放在另一部 Mac 或 iPad 附近時,就可以使用單一鍵盤和觸控板 或連接的滑鼠跨裝置作業,甚至可以在 裝置之間拖移內容。透過 「通用控制」, 你可以做更多事,像是在 iPad 上使用 Apple Pencil 繪製草圖,再拖移至 Mac 的 Keynote 簡報中。

使用通用控制功能 7

使用 [Apple ID](https://support.apple.com/zh-tw/guide/mac-help/sign-in-to-your-apple-id-preferences-on-mac-mchla99dc8da/mac) 登入

![](_page_32_Picture_6.jpeg)

<span id="page-33-0"></span>![](_page_33_Picture_0.jpeg)

## **在不同裝置之間即時對 檔案進⾏註解**

「接續互通標示」 可讓你在 Mac 上編輯 PDF ⽂件或影 像,並在附近的 iPhone 或 iPad 上查看你所編輯的內容。 以 相同 的 Apple ID 登入所有裝置,你 就 能使用 「標示」 工具 (以及 iPad 上的 Apple Pencil) 來標示、書寫或素描, 並立即在 Mac 上看到更改的內容。

使用接續互通標示功能 フ

使用 [Apple ID](https://support.apple.com/zh-tw/guide/mac-help/sign-in-to-your-apple-id-preferences-on-mac-mchla99dc8da/mac) 登入

![](_page_33_Picture_6.jpeg)

<span id="page-34-0"></span>

## **將塗鴉插入⽂件**

當所有裝置以相同的 Apple ID 登入時, 使用 「接續互通塗鴉」 功能在附近的 iPhone 或 iPad 上 繪 製塗鴉,影 像 會 立即顯示在  $\sf M$ ac 上。例如,你可以 在 iPad 上繪製草圖,然後直接插入 Mac 上的電子郵件、訊息、文件、筆記 或資料夾中。

使用接續互通塗鴉功能 フ

使用 [Apple ID](https://support.apple.com/zh-tw/guide/mac-help/sign-in-to-your-apple-id-preferences-on-mac-mchla99dc8da/mac) 登入

![](_page_34_Picture_6.jpeg)

<span id="page-35-0"></span>2

## **使⽤ Apple Watch 解鎖 Mac**

當你佩戴著 Apple Watch 接近你的 Mac,且兩部裝置皆以相同的 Apple ID 登入時,「⾃動解鎖」可讓你即時 存取兩部裝置。Mac ⼀被喚醒就能 開始使用,無須輸入密碼。

使用自動解鎖功能 フ

使用 [Apple ID](https://support.apple.com/zh-tw/guide/mac-help/sign-in-to-your-apple-id-preferences-on-mac-mchla99dc8da/mac) 登入 フ

**[查閱系統需求](https://support.apple.com/zh-tw/HT204689#autounlock) フ** 

![](_page_35_Picture_6.jpeg)

![](_page_35_Picture_7.jpeg)

#### **看看你的 Mac 是否⽀援⾃動解鎖**

選擇「蘋果」選單 >「關於這台 Mac」,然後按一下「系統報告」。在側邊欄的「網路」區段,按一下 「Wi-Fi」,然後查看右側是否顯示「自動解鎖:已支援」。

<span id="page-36-0"></span>![](_page_36_Picture_0.jpeg)

## **自動執行日常作業**

「捷徑」可以讓你在 Mac 上快速完成 工作,只要按一下或詢問 Siri 即可。 它能自動執行許多工作,例如在「行事 曆」上取得下一個行程的路線、將文字 從一個 app 移動到另一個 app, 以及 產生相關支出報告等。使用「捷徑」 app 可將既有或⾃訂的捷徑加到 Mac、iPhone 或 iPad。

[了解捷徑](https://support.apple.com/zh-tw/guide/shortcuts-mac/intro-to-shortcuts-apdf22b0444c/mac) フ

[探索新捷徑](https://support.apple.com/zh-tw/guide/shortcuts-mac/discover-shortcuts-in-the-gallery-apdd018638ca/mac) フ

從 App 執行捷徑 フ

使用 Siri 執行捷徑 入

製作自訂捷徑 7

![](_page_36_Picture_8.jpeg)

![](_page_36_Picture_9.jpeg)

#### 查看可用於建構捷徑的適用動作

你可以將其他 app 建議的捷徑加設為自訂捷徑中的動作。進一步了解 7

<span id="page-37-0"></span>![](_page_37_Picture_0.jpeg)

## **探索更多 App**

App Store 協助你發掘成千上萬款 實用的 app,它們能協助你提高 生產力、以視覺化方式呈現資料數據、 促進與同事之間的協同合作,並加速 完成各項任務。

在 App Store 尋找工作適用的 App フ

在 apple.com [探索精選商務](https://www.apple.com/tw/business/apps/) App

![](_page_37_Picture_5.jpeg)

![](_page_37_Picture_6.jpeg)

#### **⼀次購買,隨處使⽤**

你在 Mac 上透過 App Store 所購買的任何 app,也能安裝在另一部裝置上。以購買 app 時所用的 Apple ID 登入,接著找到你要下載的已購買 app,再按一下「下載」按鈕 $\widehat{\Phi}$  即可。

## **取得⽀援**

#### $\Omega$ **⼩訣竅**

**在 macOS 中取得螢幕輔助說明** 使用 Mac 上的內建輔助說明可以知道 macOS、Mac 和所使用 app 的相關 資訊。進一步了解7

<span id="page-38-0"></span>需要協助時,你必須知道能在何處取得支援。公司 IT 部門是 第一線的好幫手;Apple 也製作了一系列完整的教學內容,並 提供專人協助與各種方案,以全方位的支援滿足你的日常需求。

如需服務台支援或有緊急停機狀況,請聯絡你的公司 IT 部門 進⾏處理。

macOS 說明

[macOS](https://support.apple.com/zh-tw/guide/mac-help/welcome/mac) 使用手冊 | [macOS](https://support.apple.com/zh-tw/macos?cid=ot-nav-mac-psp-helpviewer-09182020) 支援

新的 macOS 使用者

你是新的 Mac 使用者嗎? | [Windows](https://support.apple.com/zh-tw/guide/mac-help/whats-it-called-on-my-mac-cpmh0038/mac) 與 Mac 名詞對照表 為 Windows [轉換者提供的](https://support.apple.com/zh-tw/HT204216) Mac 操作秘訣

Mac 重要事項手冊 [MacBook Air](https://support.apple.com/zh-tw/guide/macbook-air/welcome/mac) | [MacBook Pro](https://support.apple.com/zh-tw/guide/macbook-pro/welcome/mac) | [iMac](https://support.apple.com/zh-tw/guide/imac/welcome/mac)

造訪 Apple 支援網站 [Mac](https://support.apple.com/zh-tw/mac) | [iPhone](https://support.apple.com/zh-tw/iphone) | [iPad](https://support.apple.com/zh-tw/ipad) | [Apple Watch](https://support.apple.com/zh-tw/watch)

聯絡 Apple 支援專家

參加 Apple [直營店活動](https://www.apple.com/tw/today/)

在 Apple [⽀援社群](https://discussions.apple.com/welcome)上發問

下載 [Apple](https://apps.apple.com/tw/app/apple-support/id1130498044) 支援 App

追蹤 [Twitter](https://twitter.com/AppleSupport) 上的 Apple 支援

觀賞 [YouTube](https://www.youtube.com/applesupport) 上的 Apple 支援影片

<span id="page-39-0"></span>AirDrop:將文件、照片、影片、網站、地圖位置等內容,以無線方式 傳送到附近的 Mac、iPhone、iPad 或 iPod touch。進一步了解 フ

**AirPlay 鏡像輸出:**透過 Apple TV,以無線⽅式將螢幕上的完整 内容鏡像傳送至 HDTV。進一步了解 7

**蘋果選單:**位在螢幕左上角的 ■ 選單,可讓你快速存取常用項目。 進一步了解フ

應用程式選單:按一下螢幕左側的任何選單選項,即可依目前使用的 應用程式執行任務。進一步了解 フ

**自動解鎖: 使用 Apple Watch 解鎖 Mac 與核准要求。進一步了解 フ** 

**接續互通:**讓 Mac 和其他 Apple 裝置以更具智慧的⽅式協同合作 並在裝置間無縫地銜接作業。進一步了解 フ

接續互通相機:將 iPhone 當成網路攝影機使用,或使用附近的 iPhone 或 iPad 拍照或掃描文件,然後讓影像立即顯示在 Mac 上。 進一步了解7

**接續互通標⽰:**在 Mac 上編輯 PDF ⽂件或影像,並且在附近的 iPhone 或 iPad 上即時看到變更,反之亦可。進一步了解 7

## **詞彙表**

**接續互通塗鴉:**使⽤附近的 iPhone 或 iPad 來繪製塗鴉,並讓塗鴉 立即顯示在 Mac 上。進一步了解 ス

**控制中心:**可供存取常用的功能,例如音量控制、顯示器亮度、藍牙、 「勿擾模式」、AirPlay 等。進一步了解 フ

**桌⾯:**位於選單列和 Dock 之間的空間,可供你在此執⾏⼯作、打開 app,或是儲存檔案和檔案夾。進一步了解 フ

**Dock:**位在螢幕底部的項⽬列,可供快速存取喜愛的應⽤程式、檔案夾 和檔案。 淮一步了解 入

**勿擾模式:**可將通知設為靜⾳的⼀種專注模式。收到通知時不會顯現提 示或發出聲音,但會集中到「通知中心」,方便稍後查看。進一步了解 <mark>刁</mark>

**下載項⽬檔案夾:**Dock 中的檔案夾捷徑,不管是從網際網路下載的 檔案、收到的附件, 或是透過 AirDrop 無線傳輸接收的項目, 都可以 在此處輕鬆存取。 進一步了解 フ

**FaceTime:**撥打和接聽視訊和語⾳通話,你可以和⼀名同事單獨 通話,也可以和最多達 32 名參與者進行群組通話。進一步了解 7

**Finder:**Mac 的管理基地,類似於 Windows 檔案總管。你可以在 這裡整理和存取工作 app、檔案、計畫案檔案夾等。進一步了解 フ

**專注模式:**暫停所有通知並將它們靜音,或只允許特定的通知,以將 分心因素降至最少,助你心無旁騖地處理工作。進一步了解 フ

接力:在一部裝置上開始處理文件、電子郵件或訊息,然後在另一部 装置上接續處理未完的進度。進一步了解 7

**iCloud:**儲存檔案、影像、影片和 app,以利在任何裝置上存取內容。 使用狺個雲端空間來和同事分享照片、行事曆、位置,或在遺失裝置時 找回裝置。 進一步了解 ノ

**iCloud 雲碟:**⾃動將桌⾯和⽂件中的檔案和檔案夾儲存在 iCloud 中, 以利在所有裝置和 [iCloud.com](http://iCloud.com) 上存取內容。進一步了解 フ

**即時熱點:**在可連通的範圍內,使⽤ iPhone 或 iPad 上的個⼈熱點讓 Mac 連接網際網路。 進一步了解 7

**iWork:**⼀款內建的 Apple app 套件,能滿⾜你各種業務需求。其中 包含了 Pages、Keynote 和 Numbers,可分別用來處理文件、 簡報和試算表。進一步了解 刀

**Keynote:**運⽤過場效果、影像、幻燈片動畫以及超過 30 種 Apple 設計的搶眼樣板, 製作引人注目的精彩簡報。進一步了解 フ

**啟動台:**你可在此集中檢視並便利地打開 Mac 上的所有 app。 進一步了解7

**原況文字:**在 「照片」app 中,你可拷貝並使用照片中顯示的文字來 查詢字義、執行網路搜尋,甚至將文字翻譯成另一種語言。還可以用 來撥打電話、打開網站或傳送電子郵件。進一步了解 ス

**選單列:**螢幕最上⽅的⼀條項⽬列。左側選單可以協助你在 app 中 執行任務,右側圖像則可讓你查看 Mac 的目前狀態。進一步了解 刁

**訊息:**與同事聯繫時,可以傳送文字、影像、音訊與視訊訊息,或絕大 多數類型的檔案。進一步了解 フ

**Mac 版 Microsoft Office:**平⽇⼯作常⽤的 Microsoft Office app,以 Word、Excel 和 Powerpoint 相同陣容,在 Mac 上為你 所用 • 進一步了解 フ

**指揮中心:**在 Mac 上以全螢墓或 「分割顯示」 杳看所有打開的視窗、 桌面空間與 app,輕鬆切換,穿梭自如。進一步了解 フ

**通知中⼼:**查看約會、備忘錄、天氣、頭條新聞等。若要打開「通知 中心」,請按一下選單列右端的日期和時間。進一步了解 フ

**Numbers:**製作試算表以整理和呈現數據資料,並加入影像、圖表和 表格。使用互動式圖表為資訊加入動態效果,讓資料的視覺呈現更形 牛動◦進一歩了解 刀

Pages:建立全新文件,從頭開始進行你的文字處理和頁面佈局,亦 有 70 多種精美的 Apple 樣板和樣式可供挑選。進一步了解 フ

**通⾏密鑰:**無須建立和記住密碼即可登入 app 或網站帳號。通⾏ 密鑰不是密碼,而是使用 TouchID 或 FaceID 來識別你的身分。 進一步了解 刀

**預覽程式:**查看 PDF 並進⾏加註、填寫與簽署表格,還能編輯影像。 谁一步7解 フ

**快速查看:**無須打開檔案,就能以完整畫⾯進⾏幾乎任何類型檔案的 內容預覽。甚至還可以直接在「快速杳看」視窗中使用「標示」 丁具 編輯檔案。進一步了解 フ

快**速備忘錄:**無論身在何處或在 Mac 上進行何種作業,都可以馬上 記下想法和加入連結。前往「備忘錄」app 的「快速備忘錄」檔案夾, 就能找到你的所有「快速備忘錄」。 進一步了解 刁

**Safari:**內建的網⾴瀏覽器,可供你閱讀新聞報導、研究各種主題,並 探索網路上的新資源。 進一步了解 刁

**截圖:在 Mac 上拍攝目前螢幕的畫面,或錄製螢幕動態。進一步了解 フ** 

**捷徑:**⼀款內建 app,可幫助你⾃動執⾏⽇常作業。[進⼀步了解](https://support.apple.com/zh-tw/guide/shortcuts-mac/intro-to-shortcuts-apdf22b0444c/mac)

**並行:**使用 iPad 橫向擴展桌面,作為 Mac 的第二部顯示器。 進一步了解 刀

**Siri:**⼀款內建的智慧型助理,你可以要求它在 Mac 上執⾏你要的 任務,例如打開檔案或 app、傳送訊息或電子郵件、撥打電話等。 進一步了解 刀

分割顯示:並排使用兩個 Mac app 同時作業。「分割顯示」 會以 兩個 app 來填滿 Mac 螢幕,不必親手移動視窗和調整視窗大小。 進一步了解フ

**Spotlight:**在 Mac 上按⼀下 Spotlight 圖像,即可尋找檔案、搜尋 app、文件或任何其他内容 Q。進一步了解 フ

**堆疊:**將檔案整齊地歸類在桌面的群組中。每當你將檔案儲存到桌面時, 都會自動加入到滴當的堆疊中。 進一步了解 刁

**幕前調度:**將你正在使⽤的 app 保持置頂並放在中央,同時將你最近 使用過的 app 整齊地沿著畫面側邊排列,方便快速取用。 進一步了解 フ

**系統設定:**更改系統設定並⾃訂 Mac,類似 Windows 的「控制台」 功能。進一步了解 刀

**垃圾桶:**存放已刪除的檔案,直到清空「垃圾桶」時永久移除檔案為⽌。 這類似於 Windows 電腦的「資源回收筒」 功能・進一步了解 フ

語音備忘錄:Mac 可作為錄音裝置。使用內建麥克風、支援的耳機或 外接麥克風,即可開始錄音。進一步了解 7

**通用剪貼板:**可以從一部 Apple 裝置拷貝文字、影像、照片和影片, 再到另一部 Apple 裝置貼上這些內容。進一步了解 フ

**通用控制:**無須另行設定,僅需一組鍵盤和滑鼠或觸控板,即可在 Mac 和 iPad 之間來回作業。只要將裝置並排放在一起,就能讓游標 穿梭其間,移動自如\*。進一步了解 フ